7.5

## *IBM WebSphere MQ -Hilfe zum GUI-Assistenten*

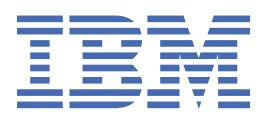

#### **Hinweis**

Vor Verwendung dieser Informationen und des darin beschriebenen Produkts sollten die Informationen unter ["Bemerkungen" auf Seite 23](#page-22-0) gelesen werden.

Diese Ausgabe bezieht sich auf Version 7 Release 5 von IBM® WebSphere MQ und auf alle nachfolgenden Releases und Modifikationen, bis dieser Hinweis in einer Neuausgabe geändert wird.

Wenn Sie Informationen an IBMsenden, erteilen Sie IBM ein nicht ausschließliches Recht, die Informationen in beliebiger Weise zu verwenden oder zu verteilen, ohne dass eine Verpflichtung für Sie entsteht.

**© Copyright International Business Machines Corporation 2007, 2024.**

# **Inhaltsverzeichnis**

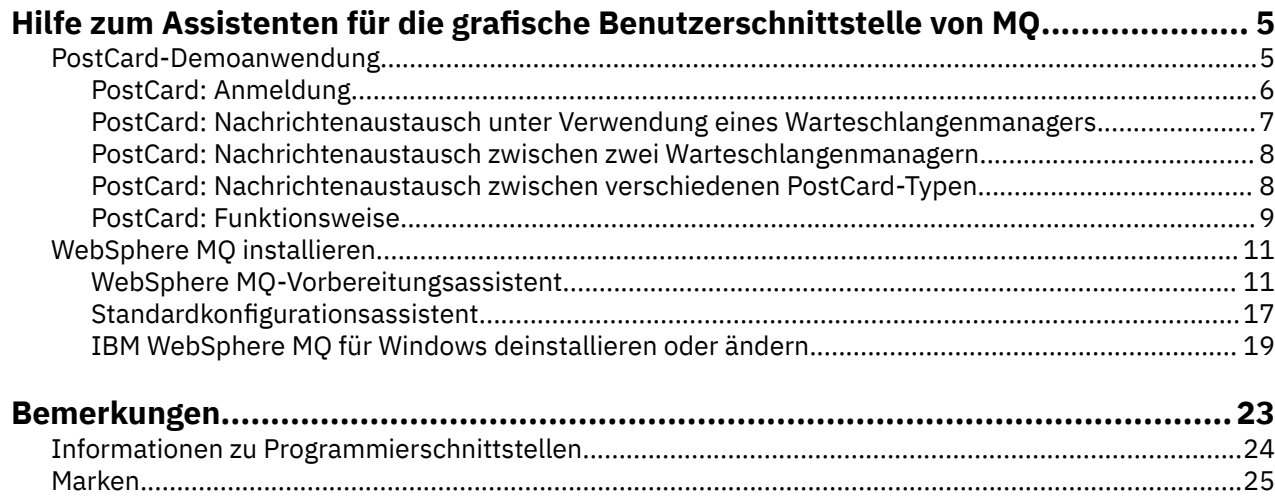

## <span id="page-4-0"></span>**PostCard-Demoanwendung**

Einführung in die PostCard-Demoanwendung.

Das Versenden von PostCard-Nachrichten verifiziert Ihre Installation von IBM WebSphere MQ auf diesem Computer (und optional auch auf anderen angeschlossenen Computern) und gibt Ihnen eine Einführung in den Nachrichtenaustausch.

Sie können auf demselben Computer oder auf unterschiedlichen Computern zwei Instanzen der Post-Card-Demoanwendung starten und Nachrichten zwischen diesen austauschen.

#### **Wird gestartet**

Starten Sie die PostCard-Anwendung, indem Sie **PostCard starten** auf der Begrüßungsseite von Web-Sphere MQ Explorer **Inhalt** auswählen. Wenn Sie die PostCard-Demoanwendung starten, werden Sie aufgefordert, sich anzumelden und einen Kurznamen einzugeben. (Im Anmeldedialogfenster stehen erweiterte Optionen zur Verfügung. Weitere Informationen finden Sie im Abschnitt [Anmeldung.](#page-5-0))

#### **Eine PostCard-Nachricht senden**

Angenommen, Sie haben beim Anmelden den Kurznamen "Nick" verwendet. Sie können jetzt eine Post-Card-Nachricht an ein anderes Pseudonym (z. B. "Tim") senden. Klicken Sie auf diese Links, damit das Senden einer PostCard-Nachricht an Tim in folgenden Szenarios demonstriert wird:

- • [Tim befindet sich auf demselben Warteschlangenmanager auf diesem Computer](#page-6-0)
- • [Tim befindet sich auf einem anderen Warteschlangenmanager auf diesem oder einem anderen Compu](#page-7-0)[ter](#page-7-0)

#### **MQ-Prüfung**

Wenn die PostCard-Nachricht ankommt, wissen Sie, dass Ihre IBM WebSphere MQ-Installation ordnungsgemäß funktioniert.

### **PostCard-Demoanwendung**

Einführung in die PostCard-Demoanwendung.

Das Versenden von PostCard-Nachrichten verifiziert Ihre Installation von IBM WebSphere MQ auf diesem Computer (und optional auch auf anderen angeschlossenen Computern) und gibt Ihnen eine Einführung in den Nachrichtenaustausch.

Sie können auf demselben Computer oder auf unterschiedlichen Computern zwei Instanzen der Post-Card-Demoanwendung starten und Nachrichten zwischen diesen austauschen.

#### **Wird gestartet**

Starten Sie die PostCard-Anwendung, indem Sie **PostCard starten** auf der Begrüßungsseite von Web-Sphere MQ Explorer **Inhalt** auswählen. Wenn Sie die PostCard-Demoanwendung starten, werden Sie aufgefordert, sich anzumelden und einen Kurznamen einzugeben. (Im Anmeldedialogfenster stehen erweiterte Optionen zur Verfügung. Weitere Informationen finden Sie im Abschnitt [Anmeldung.](#page-5-0))

#### **Eine PostCard-Nachricht senden**

Angenommen, Sie haben beim Anmelden den Kurznamen "Nick" verwendet. Sie können jetzt eine Post-Card-Nachricht an ein anderes Pseudonym (z. B. "Tim") senden. Klicken Sie auf diese Links, damit das Senden einer PostCard-Nachricht an Tim in folgenden Szenarios demonstriert wird:

• [Tim befindet sich auf demselben Warteschlangenmanager auf diesem Computer](#page-6-0)

<span id="page-5-0"></span>• [Tim befindet sich auf einem anderen Warteschlangenmanager auf diesem oder einem anderen Compu](#page-7-0)[ter](#page-7-0)

### **MQ-Prüfung**

Wenn die PostCard-Nachricht ankommt, wissen Sie, dass Ihre IBM WebSphere MQ-Installation ordnungsgemäß funktioniert.

### **PostCard: Anmeldung**

Beschreibt, wie Sie sich an der PostCard-Demoanwendung anmelden.

Die PostCard-Demoanwendung kann entweder den Warteschlangenmanager der Standardkonfiguration oder einen von Ihnen erstellten Warteschlangenmanager verwenden.

### **Warteschlangenmanager der Standardkonfiguration verwenden**

Dies ist die einfachste Möglichkeit, die PostCard-Demoanwendung einzusetzen. Außerdem ist es der einfachste Weg, PostCard-Nachrichten zwischen zwei oder mehr Computern zu versenden. Wenn Sie die PostCard-Demoanwendung zwischen zwei oder mehr Computern verwenden, achten Sie darauf, dass der Assistent 'Standardkonfiguration' auf allen Computern ausgeführt wurde. Wenn Sie die PostCard-Demoanwendung starten und sich auf dem Computer keine Warteschlangenmanager befinden, müssen Sie angeben, ob der Standardkonfigurationsassistent gestartet oder die PostCard-Anwendung geschlossen werden soll.

Wenn Sie mit dem Assistenten 'Standardkonfiguration' einen Cluster erstellen, vergewissern Sie sich, dass einer der Computer das Repository für den Cluster enthält und dass alle anderen Computer den ersten Computer als ihr Repository verwenden, damit sich alle Computer in demselben Cluster befinden.

So verwenden Sie den Warteschlangenmanager der Standardkonfiguration zum Ausführen der PostCard-Demoanwendung:

- 1. Geben Sie im Feld **Kurzname** ein Pseudonym ein, das für das Senden und Empfangen von PostCard-Nachrichten verwendet werden soll. Die Wahl des Namens spielt keine Rolle.
- 2. Klicken Sie auf 'OK', um fortzufahren. Die PostCard-Demoanwendung wird geöffnet.

Die PostCard-Demoanwendung tauscht Nachrichten unter Verwendung des Warteschlangenmanagers der Standardkonfiguration aus.

#### **Einen anderen Warteschlangenmanager verwenden**

Wenn auf dem Computer andere Warteschlangenmanager definiert sind, können Sie den Warteschlangenmanager auswählen, den die PostCard-Demoanwendung verwendet. Wenn Sie PostCard-Nachrichten zwischen zwei Warteschlangenmanagern auf einem oder mehreren Computern hin- und hersenden möchten, müssen folgende Bedingungen erfüllt sein:

- Die Warteschlangenmanager befinden sich in demselben Cluster.
- Sie haben zwischen den Warteschlangenmanagern explizite Verbindungen erstellt.

So verwenden Sie einen anderen Warteschlangenmanager zum Ausführen der PostCard-Demoanwendung:

- 1. Geben Sie im Feld **Kurzname** ein Pseudonym ein, das für das Senden und Empfangen von PostCard-Nachrichten verwendet werden soll. Die Wahl des Namens spielt keine Rolle.
- 2. Wählen Sie das Kontrollkästchen **Erweitert** aus. Daraufhin wird der Dialog erweitert und es werden weitere Optionen angezeigt.
- 3. Klicken Sie im erweiterten Dialog auf **Warteschlangenmanager als Mailbox verwenden** und wählen Sie dann den Warteschlangenmanager aus der Liste aus.
- 4. Klicken Sie zum Fortfahren auf **OK**.

<span id="page-6-0"></span>Auf dem von Ihnen ausgewählten Warteschlangenmanager wird automatisch eine lokale Warteschlange namens postcard erstellt. Vergewissern Sie sich, dass alle PostCard-Nachrichten auf demselben Computer bzw. auf einem anderen Computer zum Versenden von Nachrichten den Namen dieses Warteschlangenmanagers verwenden. Die PostCard-Demoanwendung tauscht Nachrichten unter Verwendung des ausgewählten Warteschlangenmanagers aus.

#### **Zugehörige Informationen**

PostCard: Nachrichtenaustausch unter Verwendung eines Warteschlangenmanagers Sie können auf einem Warteschlangenmanager zwei Instanzen der PostCard-Demoanwendung starten und Nachrichten zwischen diesen versenden.

[PostCard: Nachrichtenaustausch zwischen zwei Warteschlangenmanagern](#page-7-0) Sie können zwei Instanzen der PostCard-Demoanwendung starten und zwischen diesen sowie zwischen zwei Warteschlangenmanagern Nachrichten versenden.

[PostCard: Nachrichtenaustausch zwischen verschiedenen PostCard-Typen](#page-7-0) Hier werden die PostCard-Instanzen für verschiedene MQ-Versionen und Betriebssysteme aufgelistet, die Nachrichten austauschen können.

[PostCard: Funktionsweise](#page-8-0)

Beschreibt die internen Vorgänge in der PostCard-Demoanwendung.

### **PostCard: Nachrichtenaustausch unter Verwendung eines Warteschlangenmanagers**

Sie können auf einem Warteschlangenmanager zwei Instanzen der PostCard-Demoanwendung starten und Nachrichten zwischen diesen versenden.

Sie haben PostCard bereits mit dem Kurznamen 'Nick' gestartet; wenn Sie eine PostCard-Nachricht an einen zweiten Kurznamen auf diesem Computer versenden möchten, müssen Sie den nachstehenden Anweisungen folgen:

- 1. Verschieben Sie die PostCard-Instanz von Nick auf eine Seite Ihres Bildschirms und starten Sie eine zweite PostCard-Instanz.
- 2. Geben Sie im Dialogfeld 'Anmelden' der zweiten PostCard-Instanz Ihren zweiten Kurznamen (in diesem Fall 'Tim') ein.
- 3. Geben Sie in der PostCard-Instanz von Nick in das Feld **An** Ihren zweiten Kurznamen, 'Tim', ein. Sie können das Feld Auf leer lassen (in diesem Fall füllt PostCard das Feld für Sie aus) oder den Namen des Warteschlangenmanagers, der unterhalb des Nachrichtenfensters angezeigt wird, hinter **Auf:** eingeben.
- 4. Klicken Sie in das Feld **Nachricht**, geben Sie Ihre Nachricht ein und klicken Sie dann auf **Senden**.
- 5. Wechseln Sie zur PostCard-Instanz von Tim, um den Eingang der Nachricht zu beobachten. Wenn Sie doppelt auf die Nachricht klicken, wird die PostCard-Nachricht selbst angezeigt.
- 6. Versuchen Sie jetzt, mit dem Kurznamen 'Tim' eine Nachricht an Nick zu senden. Wählen Sie dazu die Nachricht aus, die in der Liste von Tim angekommen ist, und klicken Sie auf **Beantworten**.

#### **Zugehörige Informationen**

#### [PostCard: Anmeldung](#page-5-0)

Beschreibt, wie Sie sich an der PostCard-Demoanwendung anmelden.

[PostCard: Nachrichtenaustausch zwischen zwei Warteschlangenmanagern](#page-7-0) Sie können zwei Instanzen der PostCard-Demoanwendung starten und zwischen diesen sowie zwischen zwei Warteschlangenmanagern Nachrichten versenden.

[PostCard: Nachrichtenaustausch zwischen verschiedenen PostCard-Typen](#page-7-0)

Hier werden die PostCard-Instanzen für verschiedene MQ-Versionen und Betriebssysteme aufgelistet, die Nachrichten austauschen können.

[PostCard: Funktionsweise](#page-8-0)

Beschreibt die internen Vorgänge in der PostCard-Demoanwendung.

### <span id="page-7-0"></span>**PostCard: Nachrichtenaustausch zwischen zwei Warteschlangenmanagern**

Sie können zwei Instanzen der PostCard-Demoanwendung starten und zwischen diesen sowie zwischen zwei Warteschlangenmanagern Nachrichten versenden.

Sie haben PostCard bereits mit dem Kurznamen "Nick" gestartet, Sie haben einen zweiten Warteschlangenmanager auf diesem oder einem anderen Computer, beide Warteschlangenmanager sind im selben Cluster oder Sie haben Kanäle konfiguriert, um zwischen den beiden Warteschlangenmanagern zu kommunizieren. Soll eine PostCard-Nachricht an einen weiteren Kurznamen auf dem zweiten Warteschlangenmanager gesendet werden, müssen Sie wie folgt vorgehen:

- 1. Verschieben Sie die PostCard-Instanz von Nick auf eine Seite Ihres Bildschirms und starten Sie eine zweite PostCard-Instanz.
- 2. Geben Sie in das Anmeldefenster der zweiten PostCard-Nachricht Ihren zweiten Kurznamen ein, z. B. 'Tim'.
- 3. Geben Sie jetzt in der PostCard-Instanz auf dem Computer von Nick in das Feld **An** Ihren zweiten Kurznamen (Tim) ein und geben Sie in das Feld **Auf** den Namen des Warteschlangenmanagers der zweiten PostCard-Instanz ein, auf der sich Tim befindet. Wenn Sie diesen Namen nicht kennen, können Sie auf dem Computer von Tim in der PostCard-Instanz unter dem Feld "Nachricht" hinter **Auf:** nachlesen. Befinden sich beide Warteschlangenmanager im Cluster der Standardkonfiguration, können Sie alternativ hierzu einfach den TCP/IP-Kurznamen von Tims Computer eingeben. PostCard integriert diesen auf dieselbe Weise in den Namen des Warteschlangenmanagers, wie dies der Assistent für die Standardkonfiguration getan hat.
- 4. Geben Sie in der PostCard-Instanz von Nick Ihre Nachricht ein und klicken Sie auf **Senden**.
- 5. Wechseln Sie zur PostCard-Instanz von Tim, um den Eingang der Nachricht zu beobachten. Wenn Sie doppelt auf die Nachricht klicken, wird die PostCard-Nachricht selbst angezeigt.
- 6. Versuchen Sie jetzt, eine Nachricht von Tims Computer zurück an Nick zu senden. Wählen Sie dazu die Nachricht aus, die in der Liste von Tim angekommen ist, und klicken Sie auf **Beantworten**.

#### **Zugehörige Informationen**

#### [PostCard: Anmeldung](#page-5-0)

Beschreibt, wie Sie sich an der PostCard-Demoanwendung anmelden.

[PostCard: Nachrichtenaustausch unter Verwendung eines Warteschlangenmanagers](#page-6-0) Sie können auf einem Warteschlangenmanager zwei Instanzen der PostCard-Demoanwendung starten und Nachrichten zwischen diesen versenden.

PostCard: Nachrichtenaustausch zwischen verschiedenen PostCard-Typen Hier werden die PostCard-Instanzen für verschiedene MQ-Versionen und Betriebssysteme aufgelistet, die Nachrichten austauschen können.

#### [PostCard: Funktionsweise](#page-8-0)

Beschreibt die internen Vorgänge in der PostCard-Demoanwendung.

### **PostCard: Nachrichtenaustausch zwischen verschiedenen PostCard-Typen**

Hier werden die PostCard-Instanzen für verschiedene MQ-Versionen und Betriebssysteme aufgelistet, die Nachrichten austauschen können.

Sie können wie folgt Nachrichten zwischen den unterschiedlichsten Typen von PostCard-Demoanwendungen austauschen:

- Die PostCard-Demoanwendung von Websphere MQ unter Windows
- Die PostCard-Demoanwendung unter WebSphere MQ unter anderen Betriebssystemen, wie z. B. Linux® oder UNIX
- Die MQI-PostCard-Demoanwendung älterer Versionen von Websphere MQ unter Windows
- Die JMS-PostCard-Demoanwendung älterer Versionen von Websphere MQ unter Windows
- Die JMS-PostCard-Demoanwendung in früheren Versionen von Websphere MQ unter anderen Betriebssystemen wie Linux oder UNIX
- <span id="page-8-0"></span>• Die MQSeries Postcard-Demoanwendung älterer Versionen von MQSeries für Windows mit der Ausnahme, dass keine Nachrichten aus der JMS-PostCard-Demoanwendung abgerufen werden können. Es können Nachrichten von anderen PostCard-Demoanwendungen empfangen und an andere PostCard-Demoanwendungen versendet werden.
- MQ Everyplace Postcard unter WebSphere MQ Everyplace auf jederzeit und überall verfügbaren Geräten. In diesem Fall muss zwischen den Warteschlangenmanagern jedoch explizit eine Verbindung hergestellt werden. Weitere Informationen hierzu finden Sie in der Produktdokumentation zu WebSphere MQ Everyplace.

#### **Zugehörige Informationen**

[PostCard: Anmeldung](#page-5-0) Beschreibt, wie Sie sich an der PostCard-Demoanwendung anmelden.

[PostCard: Nachrichtenaustausch unter Verwendung eines Warteschlangenmanagers](#page-6-0) Sie können auf einem Warteschlangenmanager zwei Instanzen der PostCard-Demoanwendung starten und Nachrichten zwischen diesen versenden.

[PostCard: Nachrichtenaustausch zwischen zwei Warteschlangenmanagern](#page-7-0) Sie können zwei Instanzen der PostCard-Demoanwendung starten und zwischen diesen sowie zwischen zwei Warteschlangenmanagern Nachrichten versenden.

#### PostCard: Funktionsweise

Beschreibt die internen Vorgänge in der PostCard-Demoanwendung.

### **PostCard: Funktionsweise**

Beschreibt die internen Vorgänge in der PostCard-Demoanwendung.

In der folgenden Tabelle sind die Funktionen aufgeführt, die von der PostCard-Demoanwendung ausgeführt werden. Außerdem wird die Codierung dieser Funktionen näher beschrieben.

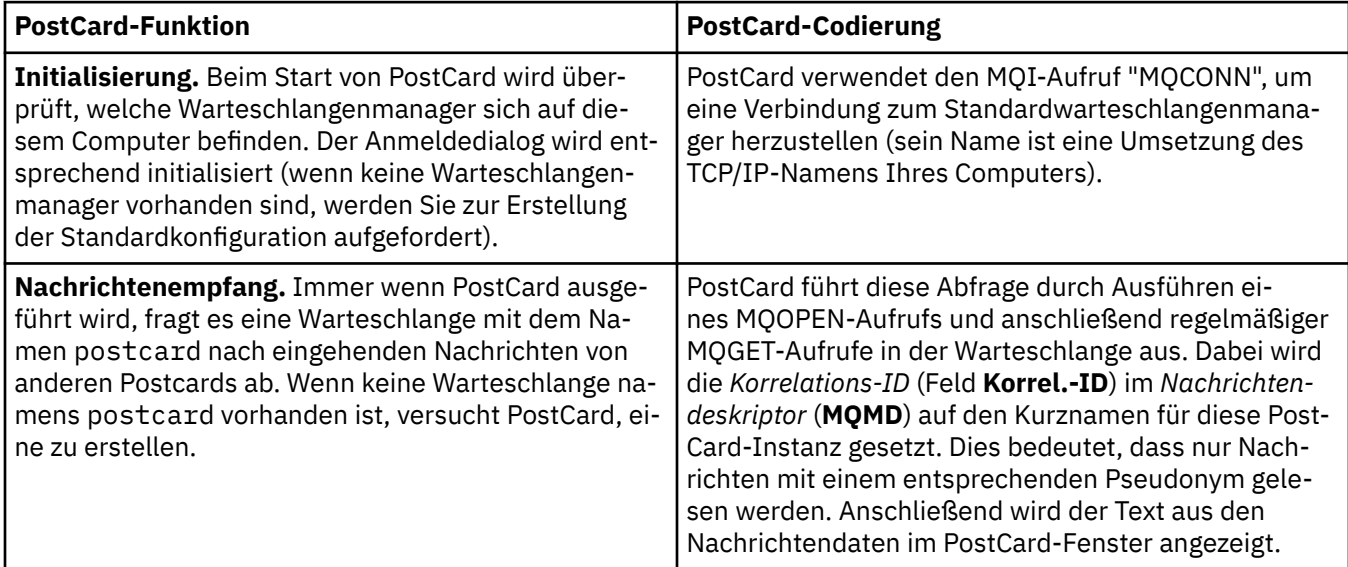

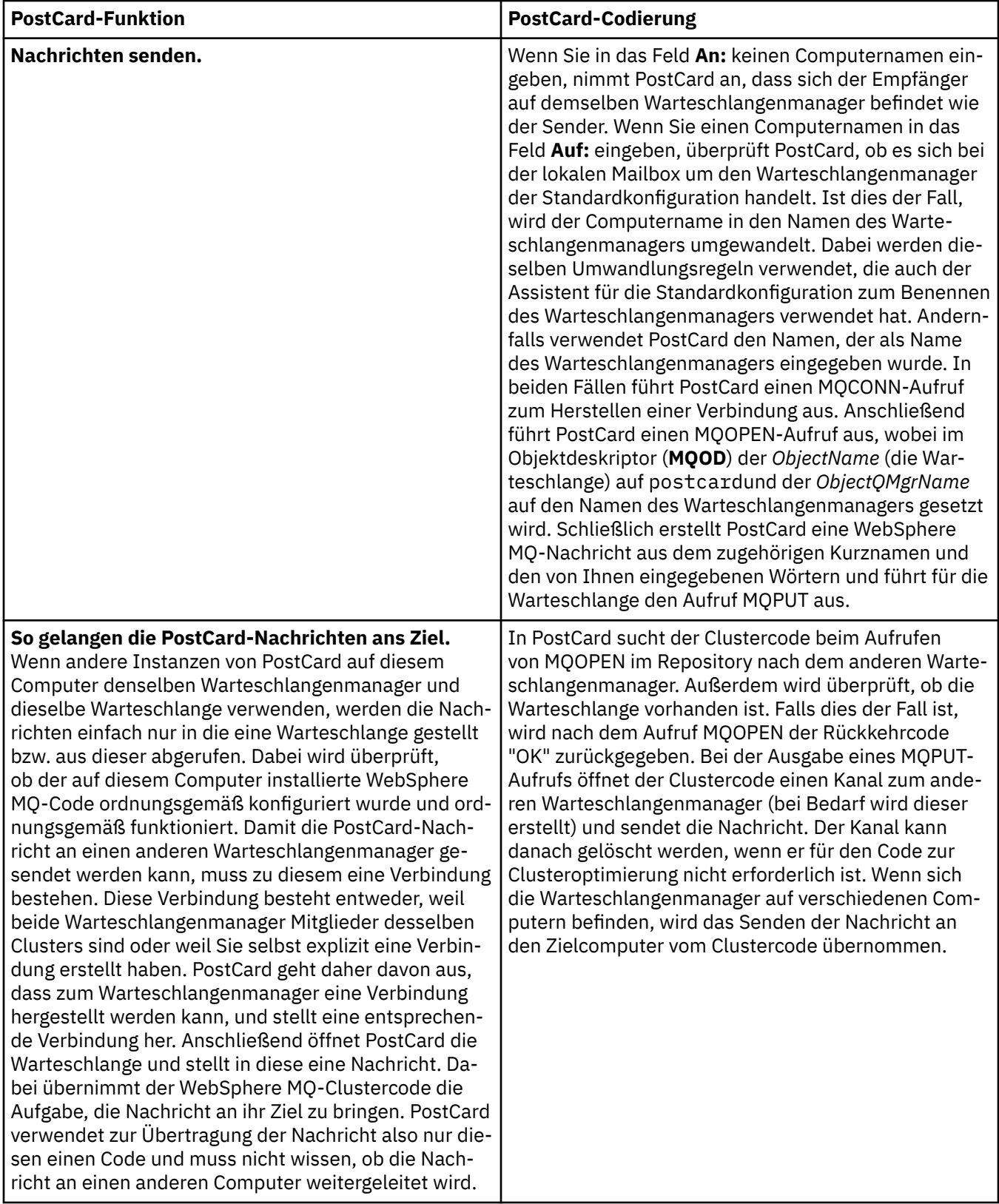

<span id="page-10-0"></span>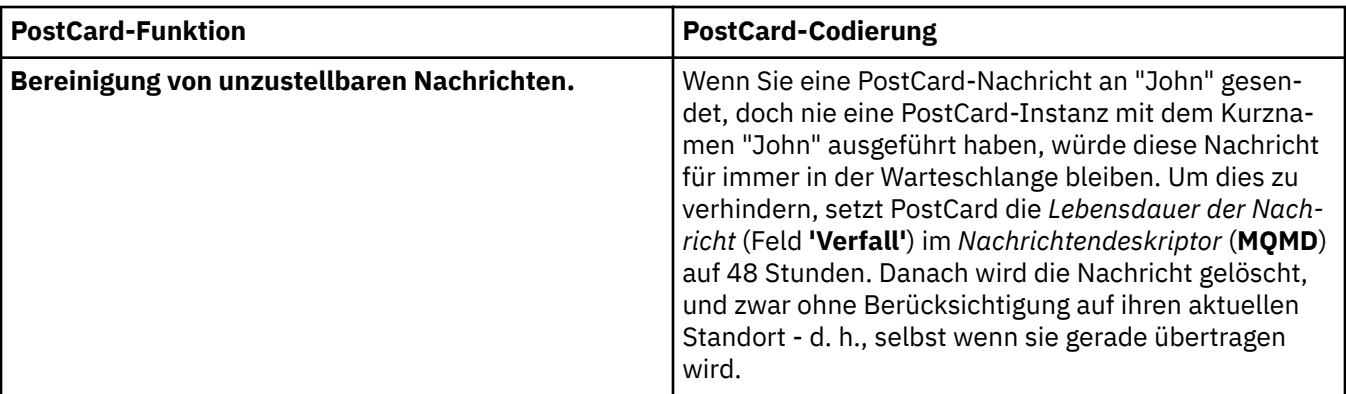

#### **Zugehörige Informationen**

[PostCard: Anmeldung](#page-5-0) Beschreibt, wie Sie sich an der PostCard-Demoanwendung anmelden.

[PostCard: Nachrichtenaustausch unter Verwendung eines Warteschlangenmanagers](#page-6-0) Sie können auf einem Warteschlangenmanager zwei Instanzen der PostCard-Demoanwendung starten und Nachrichten zwischen diesen versenden.

[PostCard: Nachrichtenaustausch zwischen zwei Warteschlangenmanagern](#page-7-0) Sie können zwei Instanzen der PostCard-Demoanwendung starten und zwischen diesen sowie zwischen zwei Warteschlangenmanagern Nachrichten versenden.

[PostCard: Nachrichtenaustausch zwischen verschiedenen PostCard-Typen](#page-7-0)

Hier werden die PostCard-Instanzen für verschiedene MQ-Versionen und Betriebssysteme aufgelistet, die Nachrichten austauschen können.

## **WebSphere MQ installieren**

Willkommen bei WebSphere MQ.

Über folgende Links werden Informationen bereitgestellt, die Sie möglicherweise bei der Installation von WebSphere MQ benötigen:

### **WebSphere MQ-Vorbereitungsassistent**

Konfigurieren Sie WebSphere MQ mit einem Benutzerkonto mit geeigneten Berechtigungen. Danach fordert der Assistent Sie auf, diejenigen WebSphere MQ-Programme auszuwählen, die Sie als Erstes starten möchten (WebSphere MQ Explorer und Release-Informationen).

Falls Ihr Benutzerkonto nicht die geeigneten Zugriffsrechte aufweist, ziehen Sie den Hilfetext des Assistenten zu Rate oder holen Sie [Hilfeinformationen](#page-12-0) darüber ein, wie Ihr Systemadministrator ein Konto mit den geeigneten Berechtigungen für Sie erstellen kann.

Sie können den IBM WebSphere MQ-Vorbereitungsassistenten (AMQMJPSE.EXE) mit folgenden Parametern verwenden:

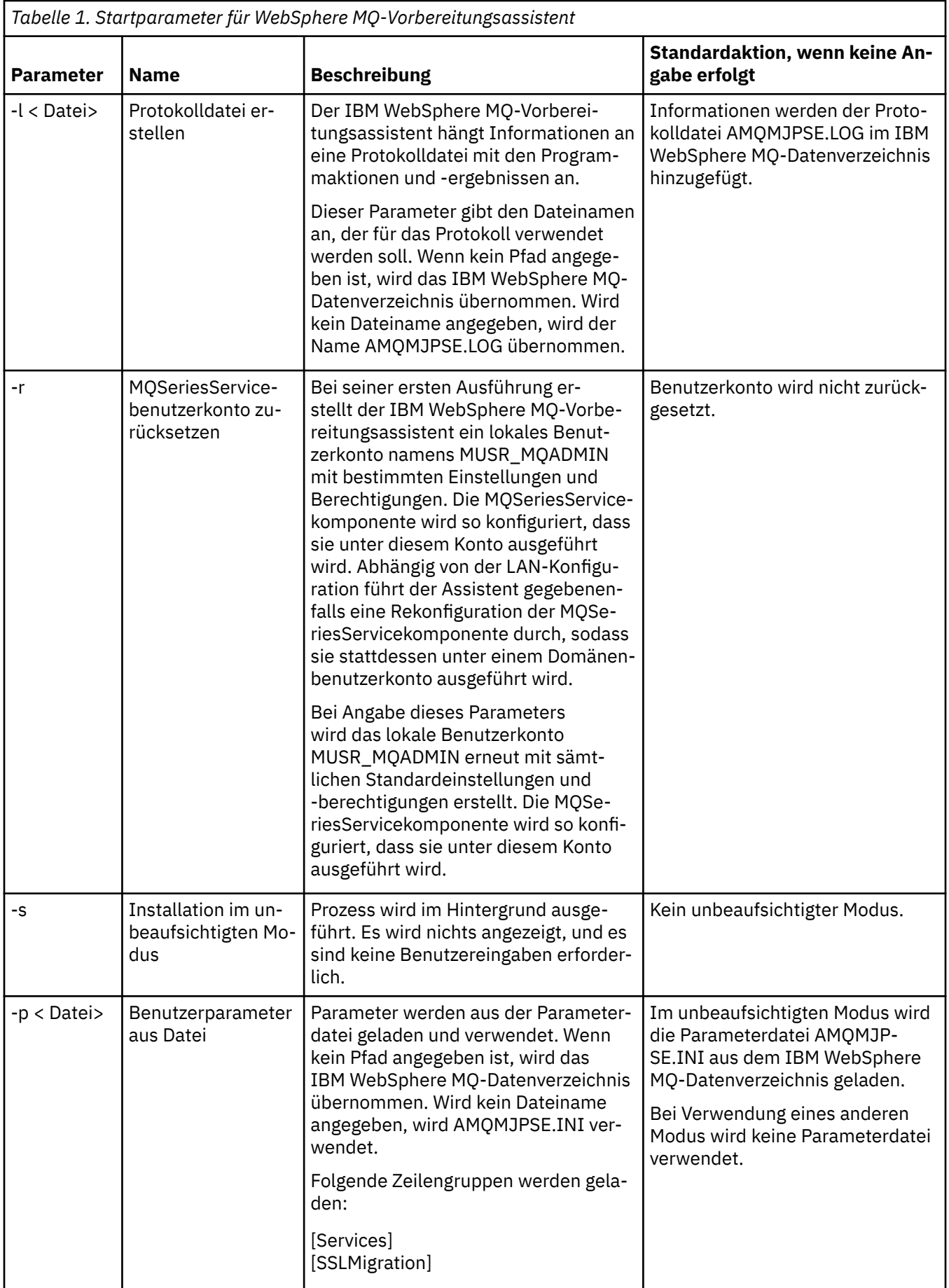

<span id="page-12-0"></span>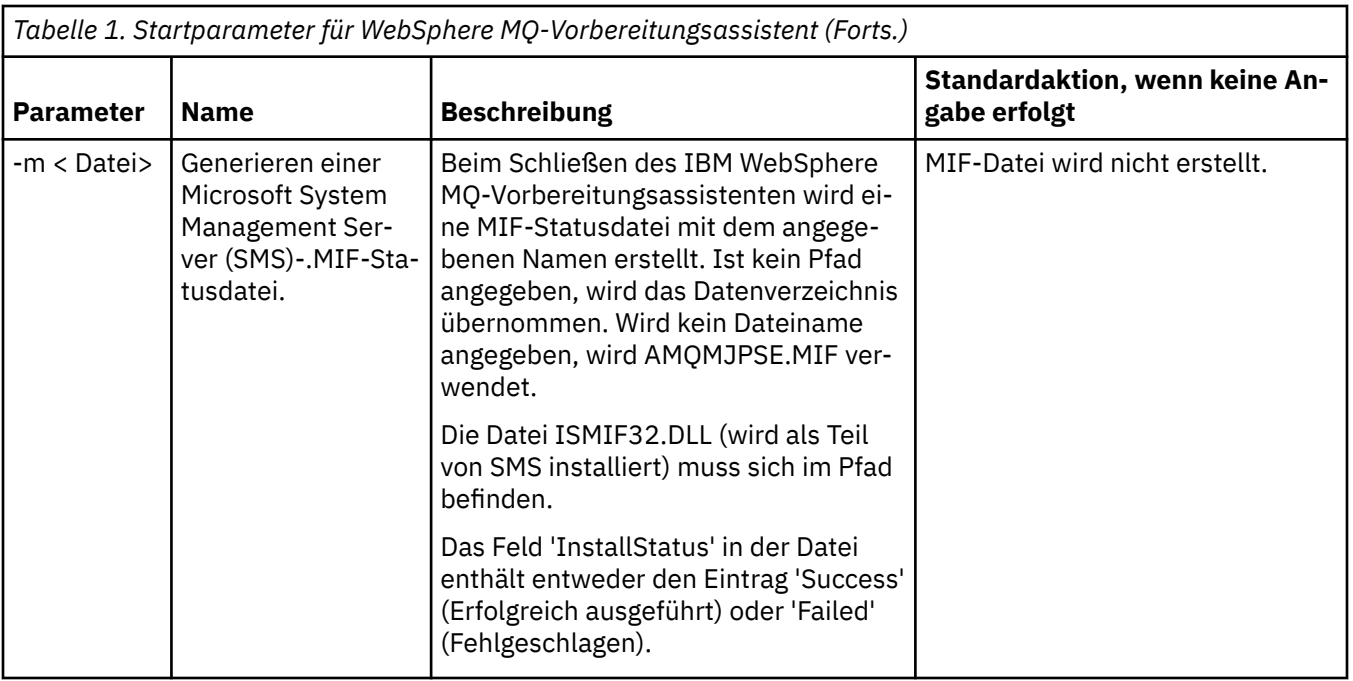

### **WebSphere MQ-Konten im WebSphere MQ-Vorbereitungsassistenten konfigurieren**

### **Vorgehensweise**

- 1. Bei der Ausführung von WebSphere MQ muss geprüft und sichergestellt werden, dass nur berechtigte Benutzer auf Warteschlangenmanager oder Warteschlangen zugreifen können. Bei jedem Versuch eines Benutzers, darauf zuzugreifen, verwendet WebSphere MQ sein eigenes lokales Konto dazu, Informationen über den Benutzer abzufragen.
- 2. Domänencontroller, die Windows 2000 Server, Windows 2003 Server oder eine aktuellere Version ausführen, können so konfiguriert werden, dass WebSphere MQ lokale Konten nicht dazu verwenden kann, die Zugriffsberechtigung auf Warteschlangenmanager oder Warteschlangen von auf diesen Domänen definierten Benutzern zu überprüfen. In diesem Fall müssen Sie WebSphere MQ ein spezielles Domänenbenutzerkonto zur Verfügung stellen. Wenn Sie nicht sicher sind, ob dieser Fall auf Sie zutrifft, sollten Sie bei Ihrem Domänenadministrator nachfragen.
- 3. Wenn ein spezielles Domänenbenutzerkonto erforderlich ist, senden Sie die Seite "Windows-Konten konfigurieren" auf Seite 13 an Ihren Domänenadministrator und fordern Sie eines der beschriebenen speziellen Konten an.
- 4. Geben Sie Details zu den Konten in den WebSphere MQ-Vorbereitungsassistenten ein. Dieser Assistent wird automatisch am Ende der Installation ausgeführt. Er kann aber auch jederzeit vom Startmenü aus ausgeführt werden.

### **Ergebnisse**

Wenn ein spezielles Domänenbenutzerkonto erforderlich ist, die Konfiguration von WebSphere MQ jedoch ohne es fortgesetzt wird, werden viele oder alle Komponenten von WebSphere MQ nicht funktionieren. Dies hängt von den betroffenen Benutzerkonten ab.

#### *Windows-Konten konfigurieren*

#### **Vorbereitende Schritte**

**Anmerkung:** Wenn Sie WebSphere MQ installieren oder konfigurieren und der zuständige Domänenadministrator ein besonderes Konto für Sie einrichten soll, müssen Sie diese Seite wie folgt an den Administrator senden:

- Klicken Sie mit der rechten Maustaste auf diese Seite und wählen Sie **Alles auswählen** aus.
- Klicken Sie nochmals mit der rechten Maustaste und wählen Sie **Kopie** aus.
- **Fügen** Sie die kopierten Daten in den Textbereich Ihrer E-Mail ein.

#### **Informationen zu diesem Vorgang**

WebSphere MQ enthält eine Komponente, die als Windows-Dienst ausgeführt wird und die prüft, ob Benutzerkonten, die auf WebSphere MQ zugreifen, über die entsprechende Berechtigung verfügen. Im Rahmen dieser Überprüfung muss der Dienst abfragen, welchen Gruppen das Konto angehört. Der Dienst selbst wird unter einem lokalen Benutzerkonto ausgeführt, das bei der Installation von WebSphere MQ erstellt wurde.

Bei Verwendung von Windows 2000, Windows 2003 oder höher auf einem Domänencontroller im Netz kann das System so konfiguriert werden, dass lokale Benutzerkonten keine Berechtigung haben, die Gruppenzugehörigkeit der Domänenbenutzerkonten abzufragen; dadurch kann WebSphere MQ keine Prüfung vornehmen und der Zugriff schlägt fehl. Dieses Problem kann folgendermaßen gelöst werden:

- Jede WebSphere MQ-Installation im Netz muss so konfiguriert werden, dass der jeweilige Dienst unter einem Domänenbenutzerkonto ausgeführt wird, der über die erforderliche Berechtigung verfügt (lesen Sie die entsprechenden Anweisungen zur Erstellung eines Kontos).
- **Anmerkung:** Wenn ein Installationsprogramm WebSphere MQ weiterhin ohne ein besonderes Konto konfiguriert, wird WebSphere MQ (abhängig von den jeweiligen Benutzerkonten) teilweise oder ganz fehlschlagen:
	- WebSphere MQ-Verbindungen zu Warteschlangenmanagern, die unter Domänenkonten von Windows 2000, Windows 2003 oder höher auf anderen Computern aktiv sind, schlagen unter Umständen fehl.
	- Typische Fehler sind AMQ8066: Local mqm group not found und AMQ8079: Access was denied when attempting to retrieve group membership information for user 'abc@xyz'.

Die folgenden Anweisungen sind für einen Domänenadministrator bestimmt:

- 1. Erstellen Sie eine globale oder allgemeine Domänengruppe und geben Sie den Mitgliedern dieser Gruppe die Berechtigung, die Gruppenzugehörigkeit eines jeden Kontos abzufragen.
- 2. Erstellen Sie ein oder mehrere Benutzerkonten und fügen Sie diese der Gruppe hinzu.
- 3. Wiederholen Sie Schritt 2 bis 4 für jede Domäne.
- 4. Konfigurieren Sie unter Verwendung dieser Konten die einzelnen WebSphere MQ-Installationen.
- 5. Legen Sie den Gültigkeitszeitraum für das Kennwort fest.

Die folgenden Informationen sind für Domänenadministratoren bestimmt. Wiederholen Sie die Schritte 2 bis 4 für jede Domäne mit Benutzernamen, unter denen WebSphere MQ erstellt werden muss, um in jeder Domäne ein Konto für WebSphere MQ zu erstellen:

1. Erstellen Sie eine Domänengruppe mit einem besonderen Namen, der in WebSphere MQ bekannt ist, und erteilen Sie den Mitgliedern dieser Gruppe die Berechtigung, die Gruppenzugehörigkeit jedes Kontos abzufragen:

#### **Windows 2000-Server**

- a. Melden Sie sich am Domänencontroller unter einem Benutzerkonto mit Domänenadministratorberechtigung an.
- b. Öffnen Sie über das Startmenü das Fenster 'Active Directory-Benutzer und -Computer'
- c. Suchen Sie in dem links angezeigten Navigationsfenster nach dem Namen der Domäne, klicken Sie mit der rechten Maustaste darauf und wählen Sie dann die Option **Neue Gruppe** aus.
- d. Geben Sie Domain mqm ein (die Zeichenfolge muss wie angegeben eingegeben werden, da sie von jeder WebSphere MQ-Installation erkannt und verwendet wird).
- e. Wählen Sie unter **Gruppenbereich Global** oder **Universal** aus.
- f. Wählen Sie unter **Gruppentyp** die Option **Sicherheit** aus und klicken Sie auf **OK**.
- g. Klicken Sie in dem links angezeigten Navigationsfenster mit der rechten Maustaste auf den Domänennamen, wählen Sie **Steuerung delegieren** aus und klicken Sie dann auf **Weiter**.
- h. Klicken Sie unter **Ausgewählte Gruppen** und **Benutzer** auf **Hinzufügen**, wählen Sie **Domain mqm** aus und klicken Sie dann auf **Hinzufügen**. Klicken Sie auf **OK**.
- i. Wählen Sie **Domain mqm** aus und klicken Sie auf **Next** (Weiter).
- j. Wählen Sie **Zu delegierende benutzerdefinierte Task erstellen** aus und klicken Sie auf **Weiter**.
- k. Wählen Sie **Only the following objects in the folder** (Nur die folgenden Objekte aus dem Ordner) und danach in der alphabetischen Liste **User Objects** (Benutzerobjekte) aus. Klicken Sie auf **Weiter**.
- l. Aktivieren Sie **Eigentumsspezifisch** und wählen Sie dann aus der Liste folgende Optionen aus (die Liste ist alphabetisch nach dem zweiten Wort geordnet):
	- **Gruppenzugehörigkeit abrufen**
	- **groupMembershipSAM-Daten abrufen**
- m. Klicken Sie auf **OK**, um die Fenster zu schließen.

#### **Windows 2003-Server**

- a. Melden Sie sich am Domänencontroller unter einem Benutzerkonto mit Domänenadministratorberechtigung an.
- b. Klicken Sie im Menü **Start** auf **Active Directory-Benutzer und -Computer**.
- c. Suchen Sie in dem links angezeigten Navigationsfenster nach dem Namen der Domäne, klicken Sie mit der rechten Maustaste darauf und wählen Sie dann die Option **Neue Gruppe** aus.
- d. Geben Sie Domain mqm ein (die Zeichenfolge muss wie angegeben eingegeben werden, da sie von jeder WebSphere MQ-Installation erkannt und verwendet wird).
- e. Wählen Sie unter **Gruppenbereich Global** oder **Universal** aus.
- f. Wählen Sie unter **Gruppentyp** die Option **Sicherheit** aus und klicken Sie auf **OK**.
- g. Zeigen Sie **Active Directory-Benutzer und -Computer** im Modus **Erweiterte Komponenten** an.
- h. Suchen Sie in dem links angezeigten Navigationsfenster nach dem Namen der Domäne, klicken Sie mit der rechten Maustaste darauf und klicken Sie anschließend auf **Eigenschaften**.
- i. Klicken Sie auf die Registerkarte **Sicherheit**.
- j. Klicken Sie auf **Erweitert**.
- k. Klicken Sie auf **Hinzufügen**, geben Sie Domain mqm ein und klicken Sie auf **OK**. Ein neuer Dialog wird angezeigt.
- l. Klicken Sie auf das Register **Eigenschaften**.
- m. Wechseln Sie unter **Übernehmen für** zur Ansicht **Benutzerobjekte**.
- n. Wählen Sie das Kontrollkästchen **zulassen** für die folgenden Optionen aus:
	- **Gruppenzugehörigkeit abrufen**
	- **groupMembershipSAM-Daten abrufen**
- o. Klicken Sie auf **OK**, um die Fenster zu schließen.

#### **Windows 2008-Server**

- a. Melden Sie sich am Domänencontroller unter einem Benutzerkonto mit Domänenadministratorberechtigung an.
- b. Öffnen Sie **Server Manager** > **Rollen** > **Active Directory Domain Services** .
- c. Suchen Sie in dem links angezeigten Navigationsfenster nach dem Namen der Domäne, klicken Sie mit der rechten Maustaste darauf und wählen Sie dann die Option **Neue Gruppe** aus.
- d. Geben Sie Domain mqm ein (die Zeichenfolge muss wie angegeben eingegeben werden, da sie von jeder WebSphere MQ-Installation erkannt und verwendet wird).
- e. Wählen Sie unter **Gruppenbereich Global** oder **Universal** aus.
- f. Wählen Sie unter **Gruppentyp** die Option **Sicherheit** aus und klicken Sie auf **OK**.
- g. Klicken Sie in der Aktionsleiste des Servermanagers auf **View** > **Advanced features** (Ansicht > Erweiterte Funktionen).
- h. Suchen Sie in dem links angezeigten Navigationsfenster nach dem Namen der Domäne, klicken Sie mit der rechten Maustaste darauf und klicken Sie anschließend auf **Eigenschaften**.
- i. Klicken Sie auf **Sicherheit** > **Erweitert** > **Hinzufügen ...**. Geben Sie Domain mqm ein und klicken Sie auf **Namen prüfen** > **OK**.
- j. Klicken Sie auf **Eigenschaften** . Wählen Sie unten in der Liste **Anwenden auf** die Option **Untergeordnete Benutzerobjekte** aus.
- k. Wählen Sie in der Liste **Berechtigungen** die Kontrollkästchen **Gruppenzugehörigkeit lesen** und **groupMembershipSAM Zulassen** aus; klicken Sie auf **OK** > **Anwenden** > **OK** > **OK** , um jedes Fenster zu schließen.
- 2. Erstellen Sie mindestens ein Konto, und fügen Sie es der Gruppe hinzu:
	- a. Erstellen Sie in **Active Directory Users and Computers**ein Benutzerkonto mit einem Namen Ihrer Wahl und fügen Sie es zur Gruppe Domain mqmhinzu.
	- b. Wiederholen Sie diesen Vorgang für alle Konten, die Sie erstellen möchten.
- 3. Wiederholen Sie die Schritte 1 bis 2 für jede Domäne mit Benutzernamen, unter denen WebSphere MQ erstellt werden muss, um in jeder Domäne ein Konto für WebSphere MQ zu erstellen.
- 4. Konfigurieren Sie unter Verwendung dieser Konten die einzelnen WebSphere MQ-Installationen:
	- a. Verwenden Sie entweder für jede Installation von WebSphere MQdasselbe Domänenbenutzerkonto (wie zuvor in Schritt 1 erstellt) oder erstellen Sie für jede Installation ein eigenes Konto und fügen Sie jedes Konto der Gruppe Domain mqm hinzu.
	- b. Ordnen Sie nach Erstellung der Konten jedem Benutzer, der eine WebSphere MQ-Installation konfiguriert und die Kontendetails (Domänenname, Benutzername und Kennwort) im Assistenten zur Vorbereitung von WebSphere MQ eingeben muss, eines der Konten zu. Weisen Sie den Benutzern ein Konto zu, das derselben Domäne wie die für die Installation verwendete Benutzer-ID angehört.
	- c. Wenn Sie WebSphere MQ auf einem Computer in der Domäne installieren, erkennt das WebSphere MQ-Installationsprogramm die Gruppe Domain mqm im LAN und fügt sie automatisch der lokalen Gruppe 'mqm' hinzu (die lokale Gruppe 'mqm' wird bei der Installation erstellt; alle Benutzerkonten, die zu dieser Gruppe gehören, sind zur Verwendung von WebSphere MQ berechtigt). Daher können alle Mitglieder der Gruppe Domain mqm WebSphere MQ auf diesem Computer verwenden.
	- d. Sie müssen jedoch trotzdem für jede Installation ein Domänenbenutzerkonto (wie unter Schritt 1 erstellt) bereitstellen und WebSphere MQ für die Verwendung dieses Konto bei Abfragen konfigurieren. Die Kontodetails müssen im Assistenten zur Vorbereitung von WebSphere MQ Wizard eingegeben werden, der nach Abschluss der Installation automatisch ausgeführt wird (dieser Assistent kann auch jederzeit über das Startmenü ausgeführt werden).
	- e. Das Konto muss die Benutzerberechtigung "Als Service ausführen" besitzen. Klicken Sie auf **Start** > **Ausführen ...** und geben Sie secpol.mscein. Doppelklicken Sie auf **Anmelden als Dienst** > **Benutzer oder Gruppe hinzufügen ...**. und fügen Sie den Domänenbenutzer hinzu. Klicken Sie auf **Namen prüfen** > **OK** > **OK**.
- 5. Legen Sie die Ablaufzeiten für das Kennwort fest:
	- Wenn nur ein Konto für alle WebSphere MQ-Benutzer verwendet wird, sollten Sie das Kennwort des Kontos so einrichten, dass es nie abläuft; andernfalls werden bei Ablauf des Kennworts alle WebSphere MQ-Instanzen gleichzeitig gestoppt.
	- Wenn Sie für jeden WebSphere MQ-Benutzer ein eigenes Benutzerkonto einrichten, müssen zwar mehr Benutzerkonten erstellt und verwaltet werden, bei Ablauf des Kennworts wird jedoch nur jeweils eine WebSphere MQ-Instanz beendet.

<span id="page-16-0"></span>Wenn für das Kennwort eine Ablaufzeit konfiguriert wird, müssen Sie alle Benutzer darauf hinweisen, dass sie bei jedem Ablauf des Kennworts eine Nachricht von WebSphere MQ erhalten, in der sie darauf hingewiesen werden, dass das Kennwort abgelaufen ist, und in der angegeben ist, wie das Kennwort zurückgesetzt wird.

Weitere Informationen finden Sie im *System Administration Guide*.

### **WebSphere MQ-Vorbereitungsassistent beenden**

Sobald Sie auf **Fertigstellen** klicken, werden alle in dieser Anzeige ausgewählten Programme gestartet. Wählen Sie die Programme aus, die Sie jetzt ausführen möchten. Sie brauchen keines der Programme auszuwählen. Allerdings wird empfohlen, die Release-Informationen zu lesen und auszudrucken.

Es sind folgende Auswahlmöglichkeiten verfügbar:

#### **WebSphere MQ Explorer**

Dies ist die Hauptschnittstelle, in der Sie die Verwaltung von WebSphere MQ auf Ihrem Computer ausführen. Es handelt sich hierbei um eine Perspektive im IBM Eclipse-Software-Development-Kit.

#### **Release-Informationen**

Die Release-Informationen enthalten Installationshinweise und aktuelle Informationen zu dieser Version von WebSphere MQ. Diese Datei sollten Sie lesen und bei Bedarf auch ausdrucken, da sie möglicherweise wichtige Informationen enthält, die weder auf Ihrem Computer noch an anderer Stelle in der veröffentlichten Dokumentation zur Verfügung stehen.

### **Standardkonfigurationsassistent**

Erstellung oder Migration einer besonderen Clusterkonfiguration

Die Standardkonfiguration ist eine besondere Konfiguration, die es Ihnen ermöglicht, IBM WebSphere MQ schnell und einfach mit der PostCard-Anwendung und dem IBM WebSphere MQ Explorer zu erkunden.

Sie können die Standardkonfiguration auf der Ansichtsseite **Inhalt** des IBM WebSphere MQ -Explorers erstellen. Auf dieser Seite können Sie die Clusterkonfiguration später auch anzeigen oder ändern.

Ausführliche Informationen zur Standardkonfiguration finden Sie in der Hilfe für diese Option.

### **Standardkonfiguration**

Verwenden Sie dieses Fenster, um Ihre Standardkonfiguration nach der Installation von WebSphere MQ zu erstellen, anzuzeigen oder zu ändern. Die Standardkonfiguration ist eine besondere Konfiguration, die es Ihnen ermöglicht, WebSphere MQ schnell und einfach mit der PostCard-Anwendung und dem WebSphere MQ Explorer zu durchsuchen.

Beachten Sie, dass alle Felder in diesem Fenster nur zur Anzeige dienen und nicht direkt geändert werden können. Klicken Sie zur Durchführung von Änderungen auf eine der Schaltflächen.

#### **Fernverwaltung**

Die Schaltflächen **Zulassen** und **Verhindern** zeigen beim angezeigten Warteschlangenmanager sofort Wirkung.

#### **Zugehörigkeit zum Standardcluster**

Wenn die Konfiguration mit einem Cluster verbunden wird, wird der Clustername unter **Clustername** angezeigt. Der **Repositorystandort** lautet entweder *Dieser Computer* oder *Ein ferner Computer*. Falls sich das Repository auf einem fernen Computer befindet, zeigt der **Name des Repositorycomputers** oder die **Repository-IP-Adresse** an, auf welchem Computer es ist.

Wenn der **Name** mit *Kein* angegeben ist, wird die Konfiguration nicht mit einem Cluster verbunden. Klicken Sie zum Verbinden des Standardclusters auf **Mit dem Standardcluster verknüpfen**. Dadurch wird der Standardkonfigurationsassistent an der geeigneten Stelle gestartet.

#### **Standardkonfiguration erstellen**

Wenn die Standardkonfiguration noch nicht ausgeführt wurde, klicken Sie auf diese Schaltfläche, um den Assistenten zu starten. Die Fenster im Assistenten sind hier beschrieben:

- <span id="page-17-0"></span>• "Standardkonfiguration für Warteschlangenmanager" auf Seite 18
- "Mit dem Standardcluster verknüpfen" auf Seite 18
- • ["Lokales Repository" auf Seite 19](#page-18-0)
- • ["Fernes Repository" auf Seite 19](#page-18-0)

#### **Anmerkung:**

- 1. Sie können keine Standardkonfiguration ausführen, nachdem Sie Warteschlangenmanager erstellt haben. Wenn dies der Fall ist und Sie die Standardkonfiguration ausführen möchten, müssen Sie zuerst alle vorhandenen Warteschlangenmanager löschen.
- 2. Wenn Sie die Standardkonfiguration nicht ausführen möchten, können Sie Ihren eigenen Warteschlangenmanager erstellen und diesen mit der PostCard-Anwendung verwenden.
- 3. Der Standardkonfigurationscluster ist kein normaler Cluster, da er nur ein Repository besitzt und möglicherweise nur einen Warteschlangenmanager hat.

### **Standardkonfiguration für Warteschlangenmanager**

**Anmerkung:** Der Name des Standard-Warteschlangenmanagers basiert auf Ihrem Computernamen. Dies vereinfacht seine Lokalisierung, wenn Sie Warteschlangenmanager über Fernzugriff auf anderen Computern vom WebSphere MQ Explorer aus verwalten.

#### **Fernverwaltung**

Aktivieren Sie **Zulassen**, um diesen Warteschlangenmanager auf diesem Computer von einem Benutzer auf einem fernen WebSphere MQ-Computer verwalten zu lassen. Dabei ist es nicht erforderlich, dass dieser Warteschlangenmanager zu einem Cluster gehört. In der Regel wird die Fernverwaltung jedoch aktiviert, um alle Vorteile der Verwaltung von einem einzigen Punkt aus, die Cluster bieten, zu nutzen.

#### **Verknüpfung mit Standardcluster**

**Anmerkung:** Der Name des Standardclusters lautet DEFAULT\_CLUSTER. Dies bedeutet, dass mithilfe der Standardkonfiguration alle WebSphere MQ-Installationen auf Computern, die zum selben Netz gehören, mit demselben Cluster verknüpft werden und sich sofort gegenseitig Nachrichten senden können.

Damit Warteschlangenmanager mit demselben Cluster verknüpft werden können, müssen alle Warteschlangenmanager über denselben Clusternamen verfügen. Darüber hinaus muss ein Computer als Clusterrepository definiert und für alle anderen Warteschlangenmanager die Verwendung dieses Repositorys festgelegt werden. Diese Konfiguration erfolgt in der nächsten Anzeige: "Mit dem Standardcluster verknüpfen" auf Seite 18.

### **Mit dem Standardcluster verknüpfen**

In der Standardclusterkonfiguration muss einer der Warteschlangenmanager des Clusters das Cluster-Repository enthalten und die anderen Warteschlangenmanager müssen auf dieses Repository verweisen (in dieser Hinsicht unterscheidet sich diese Konfiguration von üblichen Clustern).

<span id="page-18-0"></span>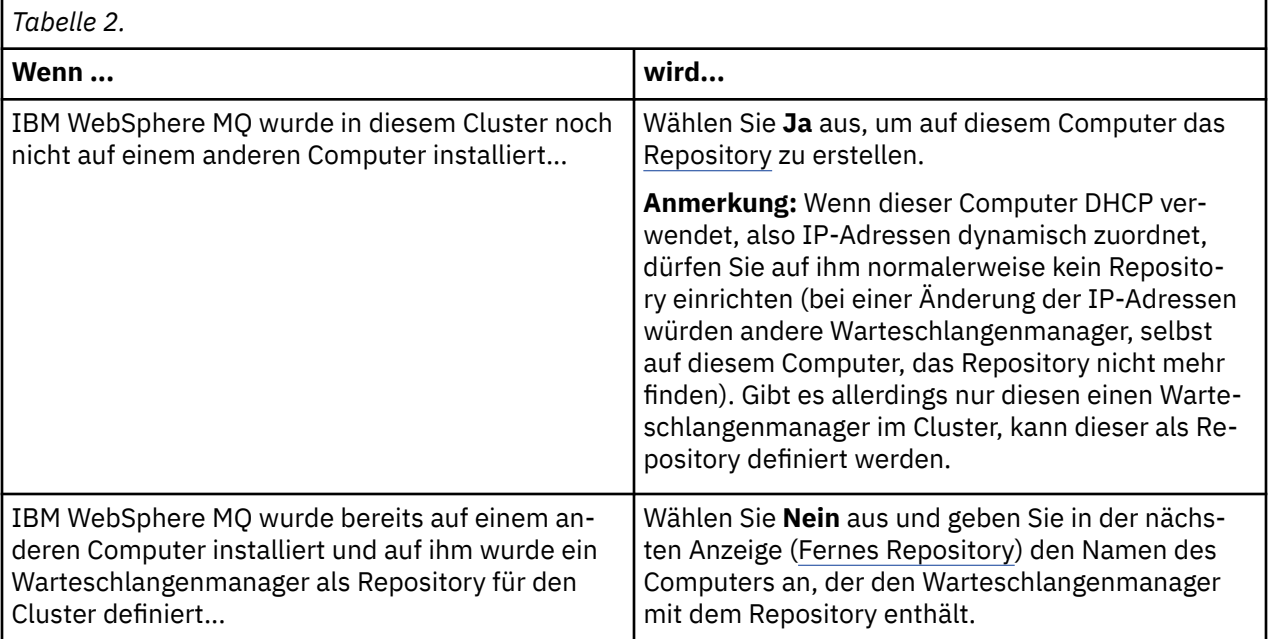

### **Lokales Repository**

Notieren Sie sich den Computernamen.

Wenn Sie WebSphere MQ auf einem anderen Computer dieses Netzes installieren möchten, können Sie auf ihm die Standardkonfiguration installieren und **fernes Repository** angeben, indem Sie den Namen dieses Computers als fernen Standort eingeben. Die Computer werden dann mit demselben Cluster verbunden.

Verwenden Sie auf einem anderen Computer im Netz, auf dem bereits WebSphere MQ installiert ist, aber nicht die Standardkonfiguration installiert ist, den Assistenten für die Standardkonfiguration, um es zu installieren.

### **Fernes Repository**

In der vorherigen Anzeige ([Verknüpfung mit Standardcluster](#page-17-0)) haben Sie festgelegt, dass der Warteschlangenmanager dieses Computers nicht als Repository definiert wird. Deshalb müssen Sie jetzt bestimmen, welcher Computer den Warteschlangenmanager mit Repository für diesen Cluster enthalten soll. Geben Sie den TCP/IP-Computernamen (oder die IP-Adresse) des fernen Computers ein.

Gesetzt den Fall, dass der ferne Computer aus folgenden Gründen noch nicht als Repository festgelegt werden kann:

- WebSphere MQ ist zwar installiert, aber noch nicht konfiguriert
- WebSphere MQ ist noch nicht installiert

Dann können Sie diesen Computer dennoch schon jetzt als fernes Repository definieren. Bevor Sie Ihren Cluster jedoch verwenden können, müssen Sie diesen Computer mit dem Assistenten für die Standardkonfiguration entsprechend neu konfigurieren.

### **IBM WebSphere MQ für Windows deinstallieren oder ändern**

Verwenden Sie zur Deinstallation oder Änderung der aktuellen Installation das IBM WebSphere MQ-Installationsprogramm.

### **Informationen zu diesem Vorgang**

So deinstallieren Sie IBM WebSphere MQ:

#### **Vorgehensweise**

1. Starten Sie den Assistenten, indem Sie **Start** > **Einstellungen** > **Systemsteuerung** > **Software**auswählen.

Wählen Sie aus der Liste **IBM WebSphere MQ** aus.

- 2. Wählen Sie **Ändern** oder **Entfernen** aus.
	- Klicken Sie auf **Ändern**, um das IBM WebSphere MQ-Installationsprogramm zu öffnen, und fahren Sie mit Schritt 3 fort.
	- Klicken Sie auf **Entfernen**, um IBM WebSphere MQ sofort und ohne weitere Interaktion zu entfernen (Warteschlangenmanager werden nicht entfernt).
- 3. Wählen Sie im IBM WebSphere MQ-Installationsprogramm zwischen folgenden Möglichkeiten aus:
	- **Ändern**: Ermöglicht die Installation bzw. Deinstallation jeder beliebigen IBM WebSphere MQ-Komponente.
	- **Entfernen**: Entfernt alle IBM WebSphere MQ-Programmdateien. Hier haben Sie auch die Möglichkeit, alle Warteschlangenmanager und zugehörigen Objekte zu entfernen.
- 4. Nach Ihrer Auswahl wird eine Installationszusammenfassung angezeigt.

Prüfen Sie, ob die Liste der ausgewählten Komponenten korrekt ist, bevor Sie die Installation bzw. Deinstallation festschreiben.

#### **Ergebnisse**

IBM WebSphere MQ wird deinstalliert oder geändert.

### **Bemerkungen**

Die vorliegenden Informationen wurden für Produkte und Services entwickelt, die auf dem deutschen Markt angeboten werden. Möglicherweise bietet IBM die in diesem Handbuch beschriebenen Produkte, Services oder Funktionen in anderen Ländern nicht an. Informationen über die gegenwärtig im jeweiligen Land verfügbaren Produkte und Services sind beim zuständigen IBM Ansprechpartner erhältlich. Hinweise auf IBM Lizenzprogramme oder andere IBM Produkte bedeuten nicht, dass nur Programme, Produkte oder Services von IBM verwendet werden können. Anstelle der IBM Produkte, Programme oder Services können auch andere, ihnen äquivalente Produkte, Programme oder Services verwendet werden, solange diese keine gewerblichen oder andere Schutzrechte der IBM verletzen. Die Verantwortung für den Betrieb von Fremdprodukten, Fremdprogrammen und Fremdservices liegt beim Kunden.

Für in diesem Handbuch beschriebene Erzeugnisse und Verfahren kann es IBM Patente oder Patentanmeldungen geben. Mit der Auslieferung dieser Veröffentlichung ist keine Lizenzierung dieser Patente verbunden. Lizenzanforderungen sind schriftlich an folgende Adresse zu richten (Anfragen an diese Adresse müssen auf Englisch formuliert werden):

- IBM Director of Licensing
- IBM Europe, Middle East & Africa
- Tour Descartes 2, avenue Gambetta
- 92066 Paris La Défense
- U.S.A.

Bei Lizenzanforderungen zu Double-Byte-Information (DBCS) wenden Sie sich bitte an die IBM Abteilung für geistiges Eigentum in Ihrem Land oder senden Sie Anfragen schriftlich an folgende Adresse:

Lizenzierung von geistigem Eigentum

IBM Japan, Ltd.

**The following paragraph does not apply to the United Kingdom or any other country where such provisions are inconsistent with local law:** INTERNATIONAL BUSINESS MACHINES CORPORATION PROVIDES THIS PUBLICATION "AS IS" WITHOUT WARRANTY OF ANY KIND, EITHER EXPRESS OR IMPLIED, INCLUDING, BUT NOT LIMITED TO, THE IMPLIED WARRANTIES OF NON-INFRINGEMENT, MERCHANTABILITY, OR FITNESS FOR A PARTICULAR PURPOSE. Some states do not allow disclaimer of express or implied warranties in certain transactions, therefore this statement may not apply to you.

Trotz sorgfältiger Bearbeitung können technische Ungenauigkeiten oder Druckfehler in dieser Veröffentlichung nicht ausgeschlossen werden. Die Angaben in diesem Handbuch werden in regelmäßigen Zeitabständen aktualisiert. Die Änderungen werden in Überarbeitungen oder in Technical News Letters (TNLs) bekanntgegeben. IBM kann jederzeit Verbesserungen und/oder Änderungen an den in dieser Veröffentlichung beschriebenen Produkten und/oder Programmen vornehmen.

Verweise in diesen Informationen auf Websites anderer Anbieter werden lediglich als Service für den Kunden bereitgestellt und stellen keinerlei Billigung des Inhalts dieser Websites dar. Das über diese Websites verfügbare Material ist nicht Bestandteil des Materials für dieses IBM Produkt.

Werden an IBM Informationen eingesandt, können diese beliebig verwendet werden, ohne dass eine Verpflichtung gegenüber dem Einsender entsteht.

Lizenznehmer des Programms, die Informationen zu diesem Produkt wünschen mit der Zielsetzung: (i) den Austausch von Informationen zwischen unabhängigen, erstellten Programmen und anderen Programmen (einschließlich des vorliegenden Programms) sowie (ii) die gemeinsame Nutzung der ausgetauschten Informationen zu ermöglichen, wenden sich an folgende Adresse:

- IBM United Kingdom Laboratories,
- Mail Point 151,
- Hursley Park,
- Winchester,
- Hampshire,
- England
- SO21 2JN.

Die Bereitstellung dieser Informationen kann unter Umständen von bestimmten Bedingungen - in einigen Fällen auch von der Zahlung einer Gebühr - abhängig sein.

Das im Handbuch aufgeführte Lizenzprogramm sowie das zugehörige Lizenzmaterial werden von IBM im Namen der Allgemeinen Geschäftsbedingungen der IBM, der Internationalen Nutzungsbedingungen der IBM für Programmpakete oder einer äquivalenten Vereinbarung bereitgestellt.

Alle Informationen zu Produkten anderer Anbieter stammen von den Anbietern der aufgeführten Produkte, deren veröffentlichten Ankündigungen oder anderen allgemein verfügbaren Quellen. IBM hat diese Produkte nicht getestet und kann daher keine Aussagen zu Leistung, Kompatibilität oder anderen Merkmalen machen. Fragen zu den Leistungsmerkmalen von Produkten anderer Anbieter sind an den jeweiligen Anbieter zu richten.

Diese Veröffentlichung enthält Beispiele für Daten und Berichte des alltäglichen Geschäftsablaufes. Um diese so realistisch wie möglich zu gestalten, enthalten sie auch Namen von Personen, Firmen, Marken und Produkten. Sämtliche dieser Namen sind fiktiv. Ähnlichkeiten mit Namen und Adressen tatsächlicher Unternehmen oder Personen sind zufällig.

#### COPYRIGHTLIZENZ:

Diese Veröffentlichung enthält Musterprogramme, die in Quellensprache geschrieben sind. Sie dürfen diese Musterprogramme kostenlos (d. h. ohne Zahlung an IBM) kopieren, ändern und verteilen, wenn dies zu dem Zweck geschieht, Anwendungsprogramme zu entwickeln, zu verwenden, zu vermarkten oder zu verteilen, die mit der Anwendungsprogrammierschnittstelle für die Betriebsumgebung konform sind, für die diese Musterprogramme geschrieben werden. Diese Beispiele wurden nicht unter allen denkbaren Bedingungen getestet. Daher kann IBM die Zuverlässigkeit, Wartungsfreundlichkeit oder Funktion dieser Programme weder zusagen noch gewährleisten. Sie dürfen diese Musterprogramme kostenlos kopieren, ändern und verteilen, wenn dies zu dem Zweck geschieht, Anwendungsprogramme zu entwickeln, zu verwenden, zu vermarkten oder zu verteilen, die mit den IBM Anwendungsprogrammierschnittstellen konform sind.

#### **Marken**

Folgende Namen sind Marken der International Business Machines Corporation in den USA und/oder anderen Ländern:

- IBM
- AIX
- CICS
- Db2
- IMS
- MQ
- MQSeries
- MVS/ESA
- VSE/ESA
- OS/390
- OS/400
- FFST
- First Failure Support Technology
- WebSphere
- z/OS
- i5/OS

Windows ist in gewissen Ländern eine eingetragene Marke der Microsoft Corporation.

UNIX ist eine eingetragene Marke der The Open Group in den USA und/oder anderen Ländern.

Linux ist eine Marke von Linus Torvalds in den USA und/oder anderen Ländern.

Andere Namen von Unternehmen, Produkten oder Dienstleistungen können Marken oder Dienstleistungsmarken anderer Unternehmen sein.

## <span id="page-22-0"></span>**Bemerkungen**

Die vorliegenden Informationen wurden für Produkte und Services entwickelt, die auf dem deutschen Markt angeboten werden.

Möglicherweise bietet IBM die in dieser Dokumentation beschriebenen Produkte, Services oder Funktionen in anderen Ländern nicht an. Informationen über die gegenwärtig im jeweiligen Land verfügbaren Produkte und Services sind beim zuständigen IBM Ansprechpartner erhältlich. Hinweise auf IBM Lizenzprogramme oder andere IBM Produkte bedeuten nicht, dass nur Programme, Produkte oder Services von IBM verwendet werden können. Anstelle der IBM Produkte, Programme oder Services können auch andere, ihnen äquivalente Produkte, Programme oder Services verwendet werden, solange diese keine gewerblichen oder andere Schutzrechte der IBM verletzen. Die Verantwortung für den Betrieb von Fremdprodukten, Fremdprogrammen und Fremdservices liegt beim Kunden.

Für in diesem Handbuch beschriebene Erzeugnisse und Verfahren kann es IBM Patente oder Patentanmeldungen geben. Mit der Auslieferung dieser Dokumentation ist keine Lizenzierung dieser Patente verbunden. Lizenzanforderungen sind schriftlich an folgende Adresse zu richten (Anfragen an diese Adresse müssen auf Englisch formuliert werden):

IBM Europe IBM Europe, Middle East and Africa Tour Descartes 2, avenue Gambetta 92066 Paris La Défense U.S.A.

Bei Lizenzanforderungen zu Double-Byte-Information (DBCS) wenden Sie sich bitte an die IBM Abteilung für geistiges Eigentum in Ihrem Land oder senden Sie Anfragen schriftlich an folgende Adresse:

Lizenzierung von geistigem Eigentum

IBM Japan, Ltd.

**The following paragraph does not apply to the United Kingdom or any other country where such provisions are inconsistent with local law:** INTERNATIONAL BUSINESS MACHINES CORPORATION PROVIDES THIS PUBLICATION "AS IS" WITHOUT WARRANTY OF ANY KIND, EITHER EXPRESS OR IMPLIED, INCLUDING, BUT NOT LIMITED TO, THE IMPLIED WARRANTIES OF NON-INFRINGEMENT, MERCHANTABILITY OR FITNESS FOR A PARTICULAR PURPOSE.

Trotz sorgfältiger Bearbeitung können technische Ungenauigkeiten oder Druckfehler in dieser Veröffentlichung nicht ausgeschlossen werden. Die Angaben in dieser Veröffentlichung werden in regelmäßigen Zeitabständen aktualisiert. Die Änderungen werden in Überarbeitungen oder in Technical News Letters (TNLs) bekanntgegeben. IBM kann jederzeit Verbesserungen und/oder Änderungen an den in dieser Veröffentlichung beschriebenen Produkten und/oder Programmen vornehmen.

Verweise in diesen Informationen auf Websites anderer Anbieter werden lediglich als Service für den Kunden bereitgestellt und stellen keinerlei Billigung des Inhalts dieser Websites dar. Das über diese Websites verfügbare Material ist nicht Bestandteil des Materials für dieses IBM Produkt.

Werden an IBM Informationen eingesandt, können diese beliebig verwendet werden, ohne dass eine Verpflichtung gegenüber dem Einsender entsteht.

Lizenznehmer des Programms, die Informationen zu diesem Produkt wünschen mit der Zielsetzung: (i) den Austausch von Informationen zwischen unabhängigen, erstellten Programmen und anderen Programmen (einschließlich des vorliegenden Programms) sowie (ii) die gemeinsame Nutzung der ausgetauschten Informationen zu ermöglichen, wenden sich an folgende Adresse:

<span id="page-23-0"></span>IBM Europe, Middle East and Africa Software Interoperability Coordinator, Department 49XA 3605 Highway 52 N Rochester, MN 55901 U.S.A.

Die Bereitstellung dieser Informationen kann unter Umständen von bestimmten Bedingungen - in einigen Fällen auch von der Zahlung einer Gebühr - abhängig sein.

Die Lieferung des in diesen Informationen beschriebenen Lizenzprogramms sowie des zugehörigen Lizenzmaterials erfolgt auf der Basis der IBM Rahmenvereinbarung bzw. der Allgemeinen Geschäftsbedingungen von IBM, der IBM Internationalen Nutzungsbedingungen für Programmpakete oder einer äquivalenten Vereinbarung.

Die in diesem Dokument enthaltenen Leistungsdaten stammen aus einer kontrollierten Umgebung. Die Ergebnisse, die in anderen Betriebsumgebungen erzielt werden, können daher erheblich von den hier erzielten Ergebnissen abweichen. Einige Daten stammen möglicherweise von Systemen, deren Entwicklung noch nicht abgeschlossen ist. Eine Gewährleistung, dass diese Daten auch in allgemein verfügbaren Systemen erzielt werden, kann nicht gegeben werden. Darüber hinaus wurden einige Daten unter Umständen durch Extrapolation berechnet. Die tatsächlichen Ergebnisse können davon abweichen. Benutzer dieses Dokuments sollten die entsprechenden Daten in ihrer spezifischen Umgebung prüfen.

Alle Informationen zu Produkten anderer Anbieter stammen von den Anbietern der aufgeführten Produkte, deren veröffentlichten Ankündigungen oder anderen allgemein verfügbaren Quellen. IBM hat diese Produkte nicht getestet und kann daher keine Aussagen zu Leistung, Kompatibilität oder anderen Merkmalen machen. Fragen zu den Leistungsmerkmalen von Produkten anderer Anbieter sind an den jeweiligen Anbieter zu richten.

Aussagen über Pläne und Absichten von IBM unterliegen Änderungen oder können zurückgenommen werden und repräsentieren nur die Ziele von IBM.

Diese Veröffentlichung enthält Beispiele für Daten und Berichte des alltäglichen Geschäftsablaufes. Um diese so realistisch wie möglich zu gestalten, enthalten sie auch Namen von Personen, Firmen, Marken und Produkten. Sämtliche dieser Namen sind fiktiv. Ähnlichkeiten mit Namen und Adressen tatsächlicher Unternehmen oder Personen sind zufällig.

#### COPYRIGHTLIZENZ:

Diese Veröffentlichung enthält Musterprogramme, die in Quellensprache geschrieben sind. Sie dürfen diese Musterprogramme kostenlos (d. h. ohne Zahlung an IBM) kopieren, ändern und verteilen, wenn dies zu dem Zweck geschieht, Anwendungsprogramme zu entwickeln, zu verwenden, zu vermarkten oder zu verteilen, die mit der Anwendungsprogrammierschnittstelle für die Betriebsumgebung konform sind, für die diese Musterprogramme geschrieben werden. Diese Beispiele wurden nicht unter allen denkbaren Bedingungen getestet. Daher kann IBM die Zuverlässigkeit, Wartungsfreundlichkeit oder Funktion dieser Programme weder zusagen noch gewährleisten.

Wird dieses Buch als Softcopy (Book) angezeigt, erscheinen keine Fotografien oder Farbabbildungen.

### **Informationen zu Programmierschnittstellen**

Die bereitgestellten Informationen zur Programmierschnittstelle sollen Sie bei der Erstellung von Anwendungssoftware für dieses Programm unterstützen.

Dieses Handbuch enthält Informationen zu geplanten Programmierschnittstellen, die es dem Kunden ermöglichen, Programme zum Abrufen der Services von IBM WebSphere MQzu schreiben.

Diese Informationen können jedoch auch Angaben über Diagnose, Bearbeitung und Optimierung enthalten. Die Informationen zu Diagnose, Bearbeitung und Optimierung sollten Ihnen bei der Fehlerbehebung für die Anwendungssoftware helfen.

**Wichtig:** Verwenden Sie diese Diagnose-, Änderungs-und Optimierungsinformationen nicht als Programmierschnittstelle, da sie Änderungen unterliegen.

### <span id="page-24-0"></span>**Marken**

IBM, das IBM Logo, ibm.com, sind Marken der IBM Corporation in den USA und/oder anderen Ländern. Eine aktuelle Liste der IBM Marken finden Sie auf der Webseite "Copyright and trademark information"www.ibm.com/legal/copytrade.shtml. Weitere Produkt- und Servicenamen können Marken von IBM oder anderen Unternehmen sein.

Microsoft und Windows sind Marken der Microsoft Corporation in den USA und/oder anderen Ländern.

UNIX ist eine eingetragene Marke von The Open Group in den USA und anderen Ländern.

Linux ist eine eingetragene Marke von Linus Torvalds in den USA und/oder anderen Ländern.

Dieses Produkt enthält Software, die von Eclipse Project (http://www.eclipse.org/) entwickelt wurde.

Java und alle auf Java basierenden Marken und Logos sind Marken oder eingetragene Marken der Oracle Corporation und/oder ihrer verbundenen Unternehmen.

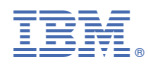

Teilenummer: